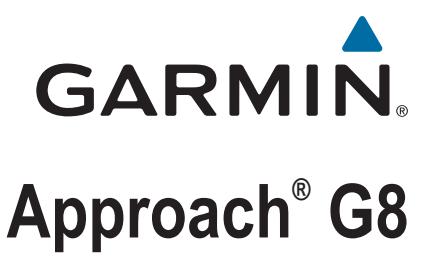

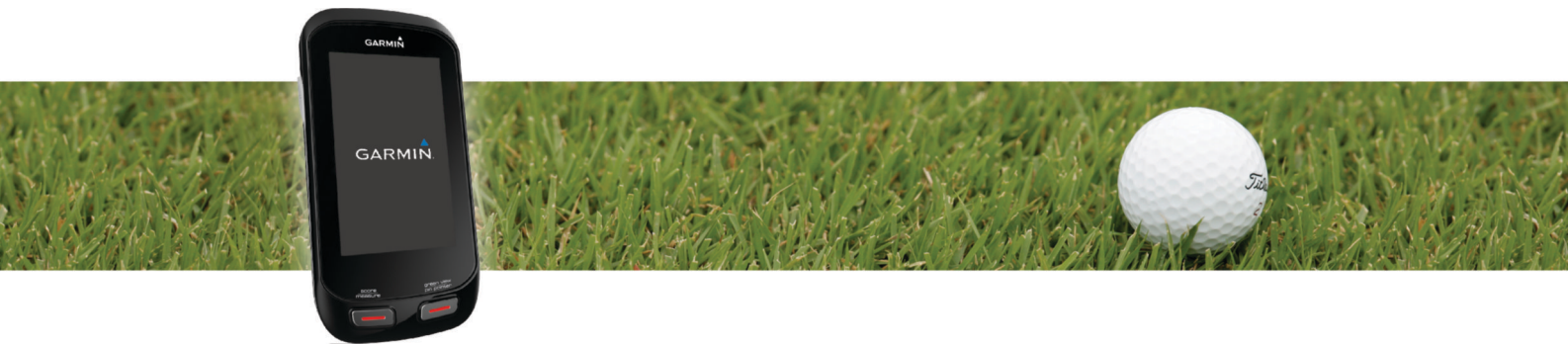

Benutzerhandbuch

#### © 2014 Garmin Ltd. oder deren Tochtergesellschaften

Alle Rechte vorbehalten. Gemäß Urheberrechten darf dieses Handbuch ohne die schriftliche Genehmigung von Garmin weder ganz noch teilweise kopiert werden. Garmin behält sich das Recht vor, Änderungen und Verbesserungen an seinen Produkten vorzunehmen und den Inhalt dieses Handbuchs zu ändern, ohne Personen oder Organisationen über solche Änderungen oder Verbesserungen informieren zu müssen. Unter [www.garmin.com](http://www.garmin.com) finden Sie aktuelle Updates sowie zusätzliche Informationen zur Verwendung dieses Produkts.

Garmin®, das Garmin Logo und Approach® sind Marken von Garmin Ltd. oder deren Tochtergesellschaften und sind in den USA und anderen Ländern eingetragen. Garmin Connect™ und Garmin Express™ sind Marken von Garmin Ltd. oder deren Tochtergesellschaften. Diese Marken dürfen nur mit ausdrücklicher Genehmigung von Garmin verwendet werden.

Apple®, iPhone® und Mac®sind Marken von Apple Inc. und sind in den USA und anderen Ländern eingetragen. iOS® ist eine eingetragene Marke von Cisco Systems, Inc., die unter Lizenz von Apple Inc. verwendet wird. Die Wortmarke Bluetooth® und die Logos sind Eigentum von Bluetooth SIG, Inc. und werden von Garmin ausschließlich unter Lizenz verwendet. microSD™ und das microSDHC Logo sind Marken von SD-3C, LLC. Wi-Fi® ist eine eingetragene Marke der Wi-Fi Alliance Corporation. Windows® ist eine in den USA und anderen Ländern eingetragene Marke der Microsoft Corporation. Weitere Marken und Markennamen sind Eigentum ihrer jeweiligen Inhaber.

# Inhaltsverzeichnis

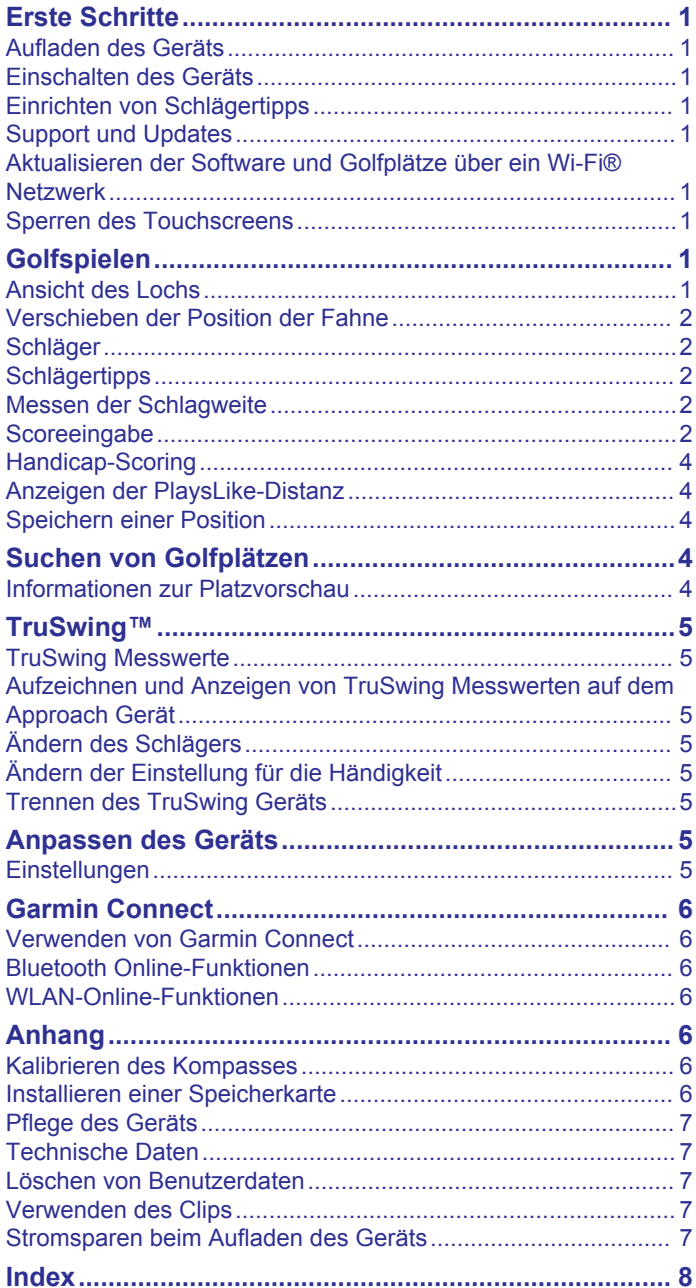

# **Erste Schritte**

### **WARNUNG**

<span id="page-4-0"></span>Lesen Sie alle Produktwarnungen und sonstigen wichtigen Informationen der Anleitung "*Wichtige Sicherheits- und Produktinformationen"*, die dem Produkt beiliegt.

Führen Sie folgende Schritte aus, wenn Sie das Gerät zum ersten Mal verwenden.

- **1** Registrieren Sie das Gerät (*Support und Updates*, Seite 1).
- **2** Laden Sie das Gerät auf (*Aufladen des Geräts*, Seite 1).
- **3** Schalten Sie das Gerät ein (*Einschalten des Geräts*, Seite 1).
- **4** Spielen Sie eine Runde Golf (*Golfspielen*, Seite 1).

# **Aufladen des Geräts**

### **WARNUNG**

Dieses Produkt ist mit einem Lithium-Ionen-Akku ausgestattet. Vermeiden Sie Verletzungen oder Schäden infolge einer Überhitzung des Akkus, indem Sie das Gerät so lagern, dass es vor direkter Sonneneinstrahlung geschützt ist.

### *HINWEIS*

Zum Schutz vor Korrosion sollten Sie den USB-Anschluss, die Schutzkappe und den umliegenden Bereich vor dem Aufladen oder dem Anschließen an einen Computer sorgfältig abtrocknen.

Die Stromversorgung des Geräts erfolgt über einen integrierten Lithium-Ionen-Akku, der über eine Steckdose oder einen USB-Anschluss am Computer aufgeladen werden kann.

**1** Heben Sie die Schutzkappe ① über dem USB-Anschluss ② an.

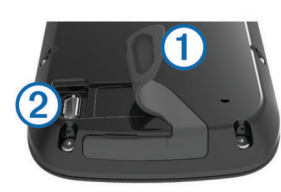

- **2** Stecken Sie das schmale Ende des USB-Kabels in den USB-Anschluss am Gerät.
- **3** Stecken Sie das breite Ende des USB-Kabels in das Netzteil.
- **4** Schließen Sie das Ladegerät an eine Steckdose an.
- **5** Laden Sie das Gerät vollständig auf. Ein vollständig aufgeladener Akku hält ca. 15 Stunden.

### **Einschalten des Geräts**

Wenn Sie das Gerät zum ersten Mal benutzen, werden Sie aufgefordert, eine Sprache und Maßeinheiten auszuwählen. Außerdem können Sie dabei Schlägertipps einrichten.

Halten Sie  $\circlearrowright$  gedrückt.

# **Einrichten von Schlägertipps**

Beim ersten Einschalten des Geräts können Sie die Schlägertipps einrichten. Wenn Sie die Schlägertipps nicht während der Grundeinstellung einrichten, können Sie sie jederzeit zu einem späteren Zeitpunkt aktivieren (*[Aktivieren der](#page-5-0)  [Schlägertipps](#page-5-0)*, Seite 2).

- 1 Wählen Sie <br />
bzw.  $\triangleright$ , um einen Schläger auszuwählen.
- 2 Wählen Sie  $\blacktriangleright$  bzw.  $\blacktriangleright$ , um eine Distanz einzugeben.
- **3** Wählen Sie , um eine Distanz für den nächsten Schläger einzugeben.
- **4** Wiederholen Sie die Schritte 2 und 3, um eine Distanz für jeden zusätzlichen Schläger einzugeben. **HINWEIS:** Sie müssen eine Distanz für mindestens drei Schläger eingeben.
- **5** Nachdem Sie eine Distanz für mindestens drei Schläger eingegeben haben, wählen Sie  $\swarrow$ .

# **Support und Updates**

Garmin Express™ bietet einfachen Zugriff auf folgende Dienste für Garmin® Geräte. Einige Dienste sind möglicherweise nicht für Ihr Gerät verfügbar.

- Produktregistrierung
- Produkthandbücher
- Software-Updates
- Karten- oder Golfplatzkarten-Updates
- Fahrzeuge, Stimmen und andere Extras

### **Einrichten von Garmin Express**

- **1** Verbinde Sie das Gerät mit einem USB-Kabel mit dem Computer.
- **2** Ruf Sie die Website [www.garmin.com/express](http://www.garmin.com/express) auf.
- **3** Folgen Sie den Anweisungen auf dem Bildschirm.

# **Aktualisieren der Software und Golfplätze über ein Wi**‑**Fi® Netzwerk**

Damit Sie das Gerät über Wi‑Fi aktualisieren können, müssen Sie eine Verbindung mit einem Wi‑Fi Netzwerk herstellen (*[Herstellen einer Verbindung mit einem drahtlosen Netzwerk](#page-9-0)*, [Seite 6\)](#page-9-0).

Wählen Sie **Einstellungen** > **WLAN** > **Updates**.

Das Gerät installiert verfügbare Updates automatisch. Für einige Updates muss das Gerät evtl. neu gestartet werden.

### **Sperren des Touchscreens**

Sie können den Bildschirm sperren, um unbeabsichtigte Eingaben zu vermeiden.

- 1 Wählen Sie  $\circlearrowleft$ .
- 2 Wählen Sie A.

# **Golfspielen**

- **1** Wählen Sie **Start**.
- **2** Wählen Sie einen Golfplatz aus.

### **Ansicht des Lochs**

Das Gerät zeigt das derzeit gespielte Loch an.

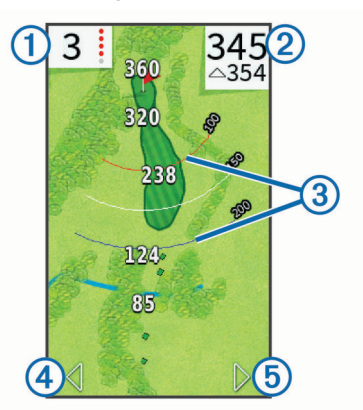

- <span id="page-5-0"></span>Zeigt die Lochnummer an. Die Anzahl der farbigen Punkte stellt das Par für das Loch dar.
- Kennzeichnet die Distanz zur Mitte des Grüns oder zur ausge- $\circled{2}$ wählten Pin-Position.
- Aktiviert große Ziffern, wenn die Option ausgewählt wird.
- Zeigt Layup-Bögen an, die die Distanz zur Fahne kennzeichnen. Vier Bögen kennzeichnen Par 5 oder mehr, drei Bögen kennzeichnen Par 4. Wenn keine Bögen angezeigt werden, kennzeichnet dies Par 3.
- zeigt das vorherige Loch an, wenn die Option ausgewählt wird.  $\circ$  beendet die Runde, wenn die Option ausgewählt wird (nur erstes und letztes Loch).
- Wechselt zum nächsten Loch, wenn die Option ausgewählt wird.  $<sub>5</sub>$ </sub>

# **Verschieben der Position der Fahne**

Während eines Spiels können Sie sich das Grün näher ansehen und die Position der Fahne verschieben.

- **1** Beginnen Sie mit einem Spiel (*[Golfspielen](#page-4-0)*, Seite 1) oder mit der Anzeige einer Platzvorschau (*[Informationen zur](#page-7-0) [Platzvorschau](#page-7-0)*, Seite 4).
- **2** Wählen Sie **green view**, um die Ansicht des Grüns zu vergrößern.
- **3** Ziehen Sie  $\blacktriangleright$ , um die Position der Fahne zu verschieben.

Die PinPointer Funktion passt sich der neuen Position der Fahne an.

### **Anzeigen der Richtung zur Fahne**

Damit Sie die Richtung zur Fahne anzeigen können, müssen Sie den Kompass kalibrieren (*[Kalibrieren des Kompasses](#page-9-0)*, [Seite 6](#page-9-0)).

Die PinPointer-Funktion ist ein Kompass, der Richtungshinweise bereitstellt, wenn Sie die Position der Fahne nicht sehen können.

Halten Sie **pin pointer** gedrückt.

# **Schläger**

Sie können Distanzinformationen für jede Schlägerart speichern. Wenn Schlägertipps aktiviert sind, empfiehlt das Gerät anhand der Schlägerinformationen einen Schläger für den nächsten Golfschlag.

### **Hinzufügen eines Schlägers**

- **1** Wählen Sie **Einstellungen** > **Schläger** > **Hinzufügen**.
- **2** Geben Sie einen Schlägernamen ein.
- 3 Wählen Sie ...
- **4** Wählen Sie eine Schlägerart.

### **Bearbeiten der Informationen zum Schläger**

- **1** Wählen Sie **Einstellungen** > **Schläger**.
- **2** Wählen Sie einen Schläger.
- **3** Wählen Sie eine Option:
	- Wählen Sie **Distanz bearbeiten**, um die Distanz für einen Schläger zu ändern.

**HINWEIS:** Diese Option ist nur verfügbar, wenn Schlägertipps aktiviert sind.

• Wählen Sie **Schläge**, um die Schlägerstatistiken anzuzeigen.

**TIPP:** Wählen Sie > **In Tipps speichern**, um den Schläger in den Schlägertipps zu speichern.

- Wählen Sie **Schlägerart**, um das Material des Schlägers auszuwählen.
- Wählen Sie **Löschen**, um den Schläger aus der Liste zu entfernen.

# **Schlägertipps**

Wenn die Schlägertipps aktiviert sind, empfiehlt das Gerät einen Schläger für den nächsten Golfschlag.

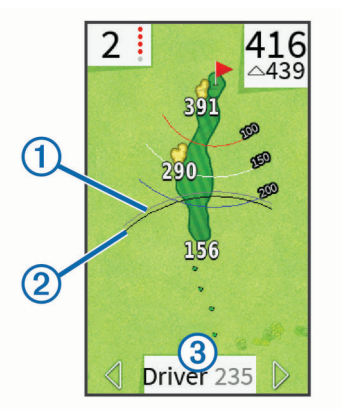

- $\bigcirc$ Zeigt die ungefähre Schlagweite für den empfohlenen Schläger an, wenn Schlägertipps aktiviert sind.
- $(2)$ Zeigt die ungefähre Schlagweite an und berücksichtigt Höhenunterschiede, wenn PlaysLike-Distanzen aktiviert sind.
- Zeigt den empfohlenen Schläger und die Schlägerreichweite an,  $\circled{3}$
- wenn Schlägerempfehlungen aktiviert sind.

### **Aktivieren der Schlägertipps**

Mit den Schlägertipps können Sie während einer Golfrunde Schlägerempfehlungen anzeigen.

- **1** Wählen Sie **Einstellungen** > **Schlägertipps**.
- **2** Wählen Sie **Ein**.

# **Messen der Schlagweite**

- **1** Halten Sie nach dem Schlag die Taste **measure** gedrückt.
- **2** Wählen Sie **Messung beginnen**.
- **3** Gehen Sie zum Golfball.

Sie müssen nicht direkt zum Ball gehen, um eine genaue Messung zu erhalten. Das Gerät misst die Distanz in einer geraden Linie vom Startpunkt. Sie können , wählen, um während der Messung zur Karte zurückzukehren.

- **4** Wählen Sie eine Option, wenn Sie beim Ball ankommen:
	- Verwerfen Sie den Schlag, indem Sie **Zurücksetzen**  wählen.
	- Wenn Sie die Schlagweite dem Schlägerdurchschnitt hinzufügen möchten, wählen Sie **Schlag speichern**, und wählen Sie den für den Schlag verwendeten Schläger. Das Gerät speichert den Schlag in der Scorecard und fügt die Schlagweite Ihrer durchschnittlichen Schlagweite für den Schläger hinzu (*Bearbeiten der Informationen zum Schläger*, Seite 2).

# **Scoreeingabe**

Damit Sie mit der Scoreeingabe beginnen können, müssen Sie die Scoring-Methode auswählen (*[Einrichten der Scoring-](#page-6-0)[Methode](#page-6-0)*, Seite 3).

Sie können den Score für bis zu vier Spieler speichern.

- **1** Beginnen Sie mit einem Spiel (*[Golfspielen](#page-4-0)*, Seite 1).
- **2** Wählen Sie **score**.
- **3** Wählen Sie eine Option:
	- Wählen Sie den Namen eines Spielers, um ihn zu bearbeiten.
	- Wählen Sie , um die Anzahl der Schläge für das ausgewählte Loch einzugeben.
	- Wählen Sie > **Spieler einrichten**, um die Spieler-Handicaps zu bearbeiten. Diese Auswahl wird nur

<span id="page-6-0"></span>angezeigt, wenn Sie das Handicap-Scoring aktiviert haben (*[Aktivieren des Handicap-Scoring](#page-7-0)*, Seite 4).

- Wählen Sie > > **Einstellungen** > **Scoring** > **Methode**, um die Scoring-Methode zu ändern. Wenn die bereits für die Runde eingegebenen Scores nicht mit der neuen Scoring-Methode kompatibel sind, werden Sie vom Gerät gefragt, ob alle Scores für die Runde gelöscht werden sollen oder ob die aktuelle Scoring-Methode beibehalten werden soll.
- **4** Wählen Sie **score**, um zur Golfplatzkarte zurückzukehren.

### **Informationen zur Scorecard**

Sie können während einer Runde mittels der Scorecard die Angaben für Name, Score und Handicap für jeden Spieler anzeigen und ändern.

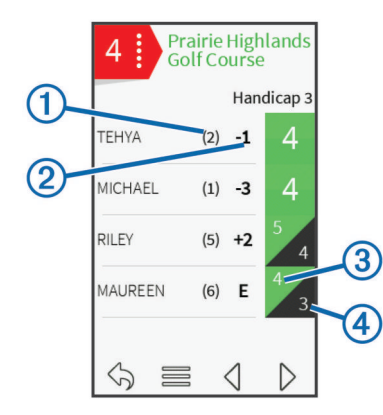

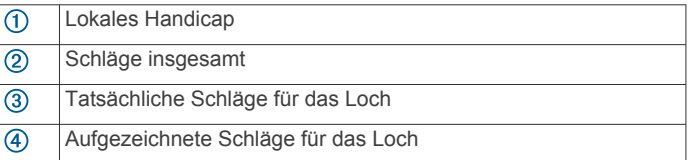

### **Einrichten der Scoring-Methode**

Sie können die vom Gerät verwendete Methode für die Scoreeingabe ändern.

- **1** Wählen Sie eine Option:
	- Wenn Sie derzeit eine Runde spielen, wählen Sie  $\langle \cdot \rangle$  > > **Einstellungen** > **Scoring** > **Methode**.
	- Wenn Sie derzeit keine Runde spielen, wählen Sie **Einstellungen** > **Scoring** > **Methode**.
- **2** Wählen Sie eine Scoring-Methode.

### *Informationen zur Stableford-Zählweise*

Wenn Sie die Stableford-Zählweise wählen (*Einrichten der Scoring-Methode*, Seite 3), werden Punkte basierend auf der Anzahl der Schläge im Verhältnis zum Par vergeben. Am Ende der Runde gewinnt der Spieler mit dem höchsten Score. Das Gerät vergibt Punkte entsprechend den Angaben der United States Golf Association.

Auf der Scorecard für ein Stableford-Spiel werden Punkte und keine Schläge angezeigt.

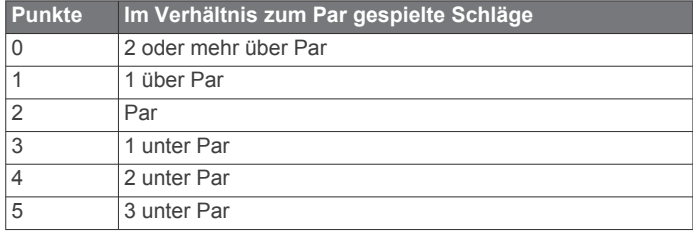

### *Informationen zum Scoring beim Lochspiel*

Wenn Sie sich bei der Scoring-Methode für das Lochspiel entscheiden (*Einrichten der Scoring-Methode*, Seite 3), erhält bei jedem Loch der Spieler mit den wenigsten Schlägen einen Punkt. Am Ende einer Runde gewinnt der Spieler, der die meisten Löcher gewonnen hat.

**HINWEIS:** Das Lochspiel-Scoring ist nur für zwei Spieler verfügbar.

Wenn der Approach zum Zählen von Schlägen eingerichtet ist, bestimmt das Gerät den Gewinner der einzelnen Runden. Wählen Sie andernfalls nach jedem Loch den Spieler mit den wenigsten Schlägen aus. Wenn die Anzahl der Schläge identisch war, wählen Sie Geteilt.

#### *Informationen zum Scoring beim Skins Game*

Wenn Sie die Scoring-Methode für Skins Games wählen (*Einrichten der Scoring-Methode*, Seite 3), wird von den Spielern bei jedem Loch um einen Preis gespielt.

Wenn der Approach zum Zählen von Schlägen eingerichtet ist, bestimmt das Gerät den Gewinner der einzelnen Löcher. Wählen Sie andernfalls nach jedem Loch den Spieler mit den wenigsten Schlägen aus. Wenn es bei einem Spiel zu einem Gleichstand der Gewinner kommt, können Sie mehrere Spieler auswählen.

### **Anzeigen von Statistiken zur Runde**

Sie können Statistiken für die Runde anzeigen, die Sie derzeit spielen.

- **1** Wählen Sie während eines Spiels die Option **score** > .
- **2** Wählen Sie eine Option:
	- Zeigen Sie Informationen für alle Spieler an, indem Sie **Rundendetails** wählen.
	- Zeigen Sie weitere Details zu einzelnen Spielern an, indem Sie Rundendetails >  $\equiv$  > Spielerdetails, dann einen Spielernamen und schließlich eine Statistik wählen, die Sie anzeigen möchten.

### **Informationen zu einzelnen Scorecards**

Die Funktion für einzelne Scorecards bietet eine Spielbahnansicht der Runde eines Spielers. Die Anzahl der Schläge im Verhältnis zum Par wird durch vier Symbole gekennzeichnet. Für einen Par-Score gibt es kein Symbol.

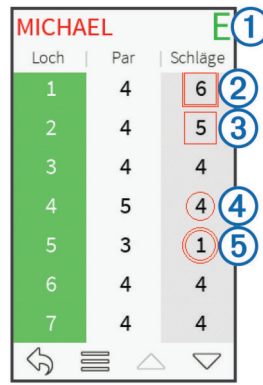

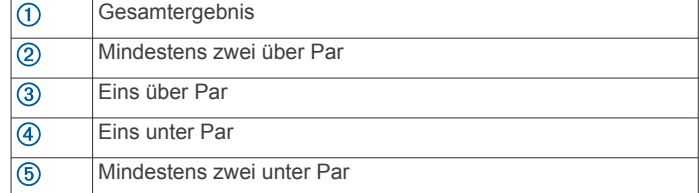

### **Anzeigen des Verlaufs**

Sie können gespeicherte Schläge, Runden und Spielerstatistiken anzeigen.

**1** Wählen Sie **Verlauf**, und wählen Sie eine Runde, die Sie anzeigen möchten.

Auf dem Gerät werden Informationen für alle Spieler angezeigt.

- <span id="page-7-0"></span>**2** Wählen Sie eine Option.
	- Wählen Sie > **Spielerdetails**, und wählen Sie einen Spielernamen, um eine einzelne Scorecard für die Runde anzuzeigen (*[Informationen zu einzelnen Scorecards](#page-6-0)*, [Seite 3](#page-6-0)).
	- Wählen Sie > **Platzinformationen**, um eine Liste für jedes Loch und dessen Par anzuzeigen.
	- Wählen Sie > **Scorecard bearbeiten**, um einzelne Details für die Runde anzupassen, z. B. den Namen, den Score und das Handicap für jeden Spieler.
	- Wählen Sie > **Scorecard löschen**, um die Scorecard aus dem Verlauf des Geräts zu löschen.

### **Anzeigen von Scorecards auf einem Computer**

Sie können alle Scorecards auf dem Computer anzeigen.

**1** Schließen Sie das Gerät mit dem USB-Kabel an den Computer an.

Das Gerät wird auf Windows® Computern im Arbeitsplatz als Wechseldatenträger und auf Mac® Computern als verbundenes Laufwerk angezeigt.

- **2** Öffnen Sie das Laufwerk des Geräts.
- **3** Öffnen Sie **Scorecard** > **ScorecardViewer.html**, um Scorecards anzuzeigen.

# **Handicap-Scoring**

Sie können ein Handicap für das Loch (*Einrichten des Handicaps für das Loch*, Seite 4) und für jeden Spieler einrichten (*Einrichten eines Spieler-Handicaps*, Seite 4).

### **Aktivieren des Handicap-Scoring**

- **1** Wählen Sie **Einstellungen** > **Scoring** > **Scoring-Handicap**.
- **2** Wählen Sie **Ein**.

### **Einrichten eines Spieler-Handicaps**

Bevor Sie den Score unter Verwendung von Handicaps aufzeichnen können, müssen Sie das Handicap-Scoring aktivieren (*Aktivieren des Handicap-Scoring*, Seite 4).

- 1 Wählen Sie während eines Spiels die Option score >  $\equiv$  > **Spieler einrichten**.
- **2** Wählen Sie die Option ✔ für den Spieler, dessen Handicap Sie eingeben oder ändern möchten.
- **3** Wählen Sie eine Option:
	- Wählen Sie **Lokales Handicap**, um die Anzahl der Schläge einzugeben, die vom Gesamtwert des Spielers abgezogen werden.
	- Wählen Sie **Index\Slope-Methode**, um den Handicap-Index des Spielers und den Slope-Wert des Platzes einzugeben, um ein Platz-Handicap für den Spieler zu berechnen.

### **Einrichten des Handicaps für das Loch**

Bevor Sie den Score unter Verwendung von Handicaps aufzeichnen können, müssen Sie das Handicap-Scoring aktivieren (*Aktivieren des Handicap-Scoring*, Seite 4).

Das Gerät zeigt das Standard-Handicap für das Loch an, sofern dies verfügbar ist. Sie können das Handicap für das Loch manuell einrichten.

- 1 Wählen Sie während eines Spiels die Option score >  $\equiv$  > **Handicap ändern**.
- **2** Geben Sie das Handicap für das Loch ein.

# **Anzeigen der PlaysLike-Distanz**

Die PlaysLike-Distanz berücksichtigt Höhenunterschiede auf dem Golfplatz. Dafür wird die angepasste Distanz bis zum Grün angezeigt.

**1** Wählen Sie **Einstellungen** > **PlaysLike-Distanz**.

**2** Wählen Sie **Einblenden**.

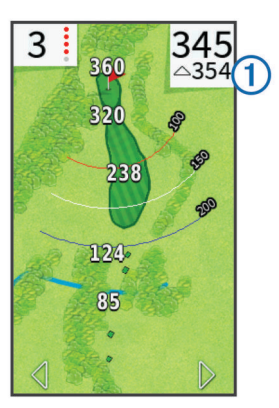

Die PlaysLike-Gesamtdistanz für das Loch wird oben rechts auf der Seite ① unter der Distanz zur Mitte des Grüns angezeigt.

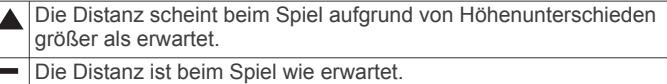

Die Distanz ist beim Spiel aufgrund von Höhenunterschieden kürzer als erwartet.

# **Speichern einer Position**

Sie können unter Verwendung der aktuellen Position oder der Funktion zum Tippen auf ein Zielobjekt eine Position bei einem Loch speichern.

**HINWEIS:** Sie können alle gespeicherten Positionen bei einem Loch löschen, indem Sie > > **Positionen löschen** wählen.

- **1** Wählen Sie während eines Spiels die Option  $\diamond$  > **Position speichern**.
- **2** Wählen Sie eine Option:
	- Wählen Sie **Aktuelle Position verwenden**, um eine Markierung an der aktuellen Position beim Loch zu speichern.
	- Wählen Sie **Zielobjekt tippen verwenden**, um eine Position auf der Karte auszuwählen.

# **Suchen von Golfplätzen**

Sie können mit dem Gerät nach Golfplätzen in der Nähe oder in einer bestimmten Stadt suchen. Außerdem lassen sich Golfplätze nach Namen finden.

- **1** Wählen Sie **Vorschau**.
- **2** Wählen Sie eine Option:
	- Wählen Sie **In der Nähe suchen**, um Plätze in der Nähe der aktuellen Position zu suchen.
	- Wählen Sie **Stadt/Ort eingeben**, um Plätze in einer bestimmten Stadt zu suchen.
	- Wählen Sie **Platznamen eingeben**, um einen Platz nach Namen zu suchen.

### **Informationen zur Platzvorschau**

Wenn Sie einen Golfplatz gefunden haben, zeigt das Gerät eine Spielbahnansicht des ausgewählten Platzes an. Sie können die Ansicht des Grüns vergrößern (*[Verschieben der Position der](#page-5-0)  Fahne*[, Seite 2](#page-5-0)) oder Distanzen messen (*Messen der Distanz durch Tippen auf ein Zielobjekt*, Seite 4).

Wenn Sie das Display nach der Auswahl des Lochs einige Momente nicht berühren, beginnt eine Simulation des Golfplatzes (*[Vorschaumodus](#page-8-0)*, Seite 5).

### **Messen der Distanz durch Tippen auf ein Zielobjekt**

Während der Anzeige einer Platzvorschau oder während eines Spiels können Sie mithilfe der Funktion zum Tippen auf ein

<span id="page-8-0"></span>Zielobjekt die Distanz zu einem beliebigen Punkt auf der Karte messen.

- **1** Beginnen Sie mit einem Spiel (*[Golfspielen](#page-4-0)*, Seite 1) oder mit der Anzeige einer Platzvorschau (*[Informationen zur](#page-7-0) [Platzvorschau](#page-7-0)*, Seite 4).
- **2** Verschieben Sie mit dem Finger die Zielmarkierung  $\overline{0}$  an die gewünschte Position.

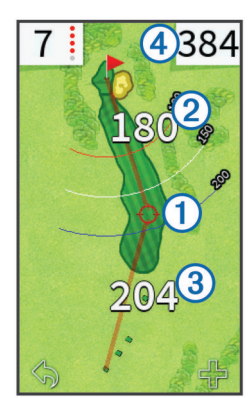

- Kennzeichnet die Distanz von der Zielmarkierung zur Mitte des Grüns.
- $\circled{3}$ Kennzeichnet die Distanz von der aktuellen Position zur Zielmarkierung. Wenn Sie eine Platzvorschau anzeigen, kennzeichnet 3 die Distanz vom Abschlag zur Zielmarkierung.
- Zeigt die Gesamtsumme der zwei Distanzen an.
- **3** Wählen Sie bei Bedarf die Option +, um die Zielmarkierung zu vergrößern.
- **4** Wenn die Ansicht auf die Zielmarkierung vergrößert ist, wählen Sie , um wieder die Karte des Lochs anzuzeigen.

### **Vorschaumodus**

Wenn Sie eine Vorschau eines Platzes anzeigen, können Sie eine Simulation des Platzes sehen. Die Ansicht des Grüns wird auf der Karte allmählich vergrößert, um zu simulieren, wie es sich beim Spielen eines Lochs verhält.

Die Simulation beginnt automatisch, wenn Sie den Bildschirm nach der Auswahl des Lochs einige Momente nicht berühren.

# **TruSwing™**

Mit der TruSwing Funktion können Sie mit dem TruSwing Gerät aufgezeichnete Schwungwerte anzeigen. Besuchen Sie [www.garmin.com/golf](http://www.garmin.com/golf), um ein TruSwing Gerät zu erwerben.

# **TruSwing Messwerte**

Sie können Schwungwerte auf dem Approach Gerät, bei Garmin Connect™ oder in der Garmin Connect Mobile App anzeigen. Weitere Informationen finden Sie im Benutzerhandbuch des TruSwing Geräts.

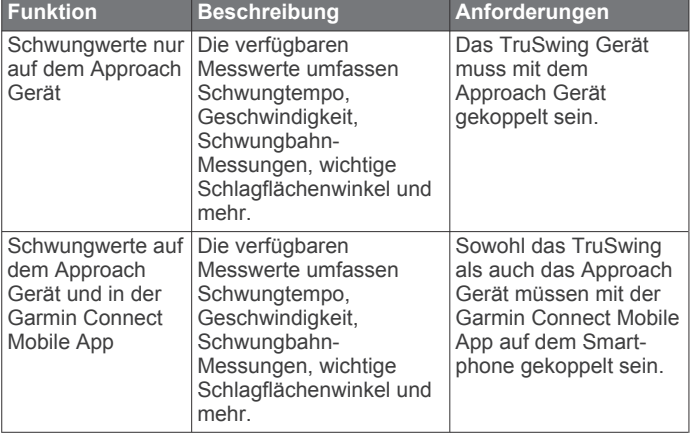

# **Aufzeichnen und Anzeigen von TruSwing Messwerten auf dem Approach Gerät**

Zum Anzeigen von TruSwing Einstellungen auf dem Approach Gerät müssen Sie evtl. die Software aktualisieren (*[Support und](#page-4-0)  [Updates](#page-4-0)*, Seite 1).

**1** Vergewissern Sie sich, dass das TruSwing Gerät sicher am Schläger befestigt ist.

Weitere Informationen finden Sie im Benutzerhandbuch des TruSwing Geräts.

- **2** Schalten Sie das TruSwing Gerät ein.
- **3** Wählen Sie auf dem Approach Gerät die Option **Einstellungen** > **TruSwing**.

Das Approach Gerät wird mit dem TruSwing Gerät gekoppelt.

- **4** Wählen Sie einen Schläger.
- **5** Führen Sie einen Schlag aus.

Auf dem Approach Gerät werden nach jedem Schlag Golfschwungdaten angezeigt.

Wählen Sie < oder  $\blacktriangleright$ , um die aufgezeichneten Schwungwerte zu durchblättern.

# **Ändern des Schlägers**

- 1 Wählen Sie auf der TruSwing Seite die Option **E** > Schläger **ändern**.
- **2** Wählen Sie einen Schläger.

# **Ändern der Einstellung für die Händigkeit**

- 1 Wählen Sie auf der TruSwing Seite die Option  $\equiv$  > **Händigkeit**.
- **2** Wählen Sie eine Option.

# **Trennen des TruSwing Geräts**

Wählen Sie auf der TruSwing Seite die Option .

# **Anpassen des Geräts**

### **Einstellungen**

Wählen Sie Einstellungen, um Geräteeinstellungen und funktionen anzupassen.

**WLAN**: Aktiviert die drahtlose Wi‑Fi Technologie.

**Scoring**: Richtet die Scoring-Methode ein, aktiviert das Handicap-Scoring (*[Aktivieren des Handicap-Scoring](#page-7-0)*, [Seite 4\)](#page-7-0), und aktiviert die Statistikverfolgung.

**Bluetooth**: Aktiviert die drahtlose Bluetooth® Technologie.

- **Schläger**: Dient zum Hinzufügen und Entfernen von Schlägern (*[Bearbeiten der Informationen zum Schläger](#page-5-0)*, Seite 2).
- **Anzeige**: Richtet die Display-Beleuchtung ein.
- **Spielbahnwechsel**: Richtet den automatischen oder manuellen Spielbahnwechsel ein.

**Maßeinheiten**: Richtet die Maßeinheit für die Distanz ein.

- **PlaysLike-Distanz**: Zeigt PlaysLike-Distanzen an (*[Anzeigen der](#page-7-0) [PlaysLike-Distanz](#page-7-0)*, Seite 4).
- **Schlägertipps**: Aktiviert Schlägerempfehlungen (*[Aktivieren der](#page-5-0)  [Schlägertipps](#page-5-0)*, Seite 2).
- **Kompasskalibrierung**: Ermöglicht es Ihnen, den Kompasssensor manuell zu kalibrieren (*[Kalibrieren des](#page-9-0)  [Kompasses](#page-9-0)*, Seite 6).

**Sprache**: Stellt die Textsprache des Geräts ein.

**HINWEIS:** Das Ändern der Textsprache wirkt sich nicht auf Benutzereingaben oder Kartendaten aus.

**Info**: Zeigt wichtige Softwareinformationen und die Geräte-ID an.

# **Garmin Connect**

<span id="page-9-0"></span>Sie können bei Garmin Connect eine Verbindung mit Ihren Freunden herstellen. Bei Garmin Connect finden Sie Tools, um Daten zu verfolgen, zu analysieren und weiterzugeben. Sie können die Aktivitäten Ihres aktiven Lifestyles aufzeichnen, darunter Golfrunden, Wanderungen, Lauftrainings, Abenteuer und mehr. Erstellen Sie unter [www.garminconnect.com/](http://www.garminconnect.com/) ein kostenloses Konto.

# **Verwenden von Garmin Connect**

Sie können Ihre Scorecards und Schlägerdaten für eine umfassende Analyse auf Garmin Connect hochladen und Ihre Scorecards an Freunde weitergeben. Sie können Ihre Gesamtstatistiken, Statistiken für eine Runde oder Statistiken für einen Golfplatz anzeigen. Außerdem können Sie Schlägerinformationen für Schläger bearbeiten, die für Schlägertipps verwendet werden.

- **1** Schließen Sie das Gerät mit einem USB-Kabel an den Computer an.
- **2** Rufen Sie die Website [www.garminconnect/golfa](http://www.garminconnect.com/golf)uf.
- **3** Folgen Sie den Anweisungen auf dem Bildschirm.

# **Bluetooth Online-Funktionen**

Das Gerät bietet unter Verwendung der Garmin Connect Mobile App verschiedene Bluetooth Online-Funktionen für Ihr kompatibles mobiles Gerät.

- **Hochladen von Daten auf Garmin Connect**: Sendet Daten unter Verwendung der Garmin Connect Mobile App an Garmin Connect. Weitere Informationen finden Sie unter [www.garmin.com/intosports/apps.](http://www.garmin.com/intosports/apps)
- **Benachrichtigungen**: Warnt Sie, wenn Sie Nachrichten auf dem Smartphone erhalten.

### **Koppeln eines Mobiltelefons**

- **1** Laden Sie unter [www.garmin.com/intosports/apps](http://www.garmin.com/intosports/apps) die Anwendung Garmin Connect Mobile auf Ihr Telefon herunter.
- **2** Achten Sie darauf, dass Telefon und Gerät nicht weiter als 10 m (33 Fuß) voneinander entfernt sind.
- **3** Wählen Sie auf dem Gerät die Option **Einstellungen** > **Bluetooth** > **Mobiles Gerät koppeln**, und folgen Sie den Anweisungen auf dem Bildschirm.
- **4** Öffnen Sie auf dem Telefon die Anwendung Garmin Connect Mobile, und folgen Sie den Anweisungen auf dem Bildschirm, um ein Gerät zu verbinden.

Die Anweisungen werden während der Grundeinstellungen angezeigt. Sie können aber auch die Option > **Geräte**  wählen.

### **Verbinden eines gekoppelten Telefons**

Damit Sie eine Verbindung zu deinem Telefon herstellen können, müssen Sie das Telefon und das Gerät koppeln.

Wenn Sie über die drahtlose Bluetooth Technologie eine Verbindung zum Telefon herstellen, können Sie Scores und andere Daten an Garmin Connect weitergeben. Außerdem können Sie Telefonbenachrichtigungen auf dem Gerät anzeigen.

- **1** Aktivieren Sie auf dem Telefon die drahtlose Bluetooth Technologie.
- **2** Wählen Sie auf dem Gerät die Option **Einstellungen** > **Bluetooth** > **Verbindung** > **Ein**, um die drahtlose Bluetooth Technologie zu aktivieren.
- **3** Wählen Sie **Benachrichtigungen**, um Telefonbenachrichtigungen ein- oder auszublenden.

### **Telefonbenachrichtigungen**

Zum Empfang von Telefonbenachrichtigungen muss ein kompatibles Smartphone mit dem Approach gekoppelt sein. Wenn das Telefon Nachrichten empfängt, werden Benachrichtigungen an Ihr Gerät gesendet.

### *Anzeigen von Benachrichtigungen*

Damit Sie Benachrichtigungen anzeigen können, müssen Sie eine Verbindung mit Ihrem gekoppelten Telefon herstellen (*Verbinden eines gekoppelten Telefons*, Seite 6).

- **1** Wählen Sie > **Benachrichtigungen**.
- **2** Wählen Sie eine Benachrichtigung.
- **3** Wählen Sie ▲ bzw. ▼, um den Inhalt der Benachrichtigung durchzublättern.

# **WLAN-Online-Funktionen**

Das Gerät bietet Wi‑Fi Online-Funktionen. Die Garmin Connect Mobile App ist nicht für die Nutzung der Wi‑Fi Verbindung erforderlich.

**Updates für Software und Golfplätze**: Das Gerät lädt die aktuellste Software und neuesten Updates von Golfplatzkarten herunter, wenn eine Wi‑Fi Verbindung verfügbar ist. Wenn Sie das Gerät das nächste Mal einschalten, können Sie den Anweisungen auf dem Bildschirm folgen, um die Updates für Software und Golfplätze zu installieren.

### **Herstellen einer Verbindung mit einem drahtlosen Netzwerk**

- **1** Wählen Sie **Einstellungen** > **WLAN**.
- **2** Wählen Sie bei Bedarf den Umschalter, um die Wi‑Fi Technologie zu aktivieren.
- **3** Wählen Sie **Netzwerk hinzufügen**.
- **4** Wählen Sie eine Option:
	- Wenn Sie ein broadcastfähiges drahtloses Netzwerk auswählen möchten, wählen Sie ein drahtloses Netzwerk aus der Liste aus, und geben Sie bei Bedarf das Kennwort ein.
	- Wenn Sie ein nicht broadcastfähiges drahtloses Netzwerk auswählen möchten, wählen Sie + und geben die Netzwerk-SSID und das Kennwort ein.

Die Netzwerkinformationen werden gespeichert. Wenn Sie an diesen Ort zurückkehren, stellt das Gerät automatisch eine Verbindung her.

# **Anhang**

# **Kalibrieren des Kompasses**

**HINWEIS:** Sie müssen den elektronischen Kompass im Freien kalibrieren. Halten Sie sich nicht in der Nähe von Gegenständen auf, die Magnetfelder beeinflussen, wie Autos, Gebäude oder überirdische Stromleitungen.

Das Gerät wurde werkseitig kalibriert und verwendet standardmäßig die automatische Kalibrierung. Falls das Kompassverhalten uneinheitlich ist, z. B. wenn Sie weite Strecken zurückgelegt haben oder starke Temperaturschwankungen aufgetreten sind, können Sie den Kompass manuell kalibrieren.

- **1** Wählen Sie **Einstellungen** > **Kompasskalibrierung**.
- **2** Folgen Sie den Anweisungen auf dem Bildschirm.

### **Installieren einer Speicherkarte**

Sie können eine microSD™ Speicherkarte einlegen, um zusätzlichen Speicherplatz oder vorinstallierte Karten zu erhalten.

**1** Heben Sie die Schutzkappe ① über dem microSD-Kartensteckplatz 2 an.

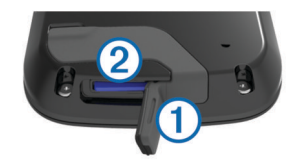

<span id="page-10-0"></span>**2** Schieben Sie die Karte hinein, bis Sie ein Klicken hören.

# **Pflege des Geräts**

### *HINWEIS*

Bewahren Sie das Gerät nicht an Orten auf, an denen es über längere Zeit extrem hohen oder niedrigen Temperaturen ausgesetzt sein kann, da dies zu Schäden am Gerät führen kann.

Bedienen Sie den Touchscreen nie mit harten oder scharfen Gegenständen, da dies zu Schäden am Touchscreen führen kann.

Verwenden Sie keine chemischen Reinigungsmittel, Lösungsmittel oder Insektenschutzmittel, die die Kunststoffteile oder die Oberfläche beschädigen könnten.

Bringen Sie die Schutzkappe sicher an, um Schäden am USB-Anschluss zu vermeiden.

### **Reinigen des Bildschirms**

Zur Reinigung des Bildschirms benötigen Sie ein weiches, sauberes und fusselfreies Tuch sowie Wasser, Isopropanol oder Brillenreiniger.

Feuchten Sie das Tuch leicht an, und wischen Sie den Bildschirm vorsichtig ab.

### **Reinigen des Geräts**

### *HINWEIS*

Bereits geringe Mengen an Schweiß oder Feuchtigkeit können beim Anschluss an ein Ladegerät zur Korrosion der elektrischen Kontakte führen. Korrosion kann den Ladevorgang und die Datenübertragung verhindern.

- **1** Wischen Sie das Gerät mit einem Tuch ab, das mit einer milden Reinigungslösung befeuchtet ist.
- **2** Wischen Sie das Gerät trocken.

Lassen Sie das Gerät nach der Reinigung vollständig trocknen.

### **Verwenden der Beleuchtung**

• Sie können jederzeit auf den Touchscreen tippen, um die Beleuchtung einzuschalten.

**HINWEIS:** Durch Alarme und Nachrichten wird die Beleuchtung ebenfalls aktiviert.

- Wählen Sie  $\circlearrowleft$ , um die Beleuchtung einzuschalten und die Helligkeit einzustellen.
- Ändern Sie die Beleuchtungsdauer (*[Einstellungen](#page-8-0)*, Seite 5).

# **Technische Daten**

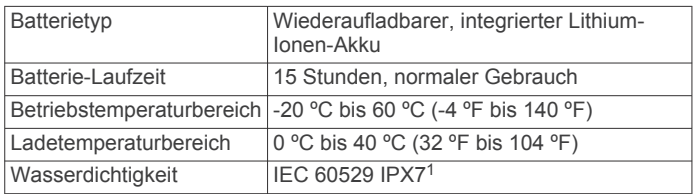

# **Löschen von Benutzerdaten**

**HINWEIS:** Mit dieser Funktion werden alle Benutzereingaben gelöscht.

<sup>1</sup> Das Gerät ist bis zu einer Tiefe von 1 Meter 30 Minuten wasserdicht. Weitere Informationen finden Sie unter [www.garmin.com/waterrating.](http://www.garmin.com/waterrating)

- 1 Halten Sie  $\circlearrowright$  gedrückt, um das Gerät abzuschalten.
- **2** Halten Sie **green view** gedrückt, und schalten Sie das Gerät ein.
- **3** Wählen Sie **Ja**.

# **Verwenden des Clips**

**HINWEIS:** Ihr Clip sieht eventuell anders aus als im Bild dargestellt.

Sie können das Gerät mithilfe des Clips am Gürtel, an der Hosentasche oder an einer Tasche befestigen.

- **1** Schieben Sie die Unterseite des Geräts unten in den Clip ein. **HINWEIS:** Wenn Sie das Gerät verkehrt herum in den Clip einsetzen, rastet es nicht ein und könnte leicht aus dem Clip fallen.
- **2** Drücken Sie die Oberseite des Geräts oben in den Clip, bis das Gerät einrastet.

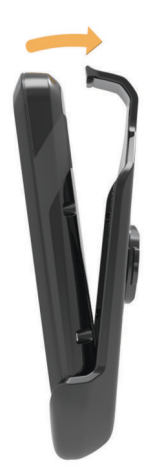

**3** Entfernen Sie das Gerät, indem Sie den oberen Teil des Clips anheben und gleichzeitig auf die Rückseite des Geräts drücken. Schieben Sie die Unterseite des Geräts aus dem unteren Teil des Clips.

### **Stromsparen beim Aufladen des Geräts**

Sie können während des Aufladevorgangs die Anzeige des Geräts und alle anderen Funktionen ausschalten.

**1** Schließen Sie das Gerät an eine externe Stromversorgung an.

Die verbleibende Batterie-Laufzeit wird angezeigt.

- **2** Halten Sie die Einschalttaste 4 bis 5 Sekunden gedrückt. Die Anzeige wird ausgeschaltet, und das Gerät wechselt in einen Akkulademodus mit geringem Stromverbrauch.
- **3** Laden Sie das Gerät vollständig auf.

# **Index**

<span id="page-11-0"></span>**A** Akku, aufladen **[1](#page-4-0)** Ansicht Grün, Position der Fahne **[2](#page-5-0)** Anwendungen **[6](#page-9-0)** Anzeigeeinstellungen **[5](#page-8-0)** Aufladen **[7](#page-10-0)**

### **B**

Batterie, aufladen **[7](#page-10-0)** Benachrichtigungen **[6](#page-9-0)** Benutzerdaten, löschen **[7](#page-10-0)** Bildschirm Helligkeit **[7](#page-10-0)** reinigen **[7](#page-10-0)** sperren **[1](#page-4-0)** Bluetooth Technologie **[5](#page-8-0), [6](#page-9-0)**

### **C**

Clip **[7](#page-10-0)**

### **D**

Daten speichern **[6](#page-9-0)** übertragen **[6](#page-9-0)** Distanz, messen **[4](#page-7-0)**

### **E**

Einschalttaste **[1](#page-4-0)** Einstellungen **[5](#page-8-0)**

### **G**

Garmin Connect **[6](#page-9-0)** Garmin Express **[1](#page-4-0)** Aktualisieren der Software **[1](#page-4-0)** Registrieren des Geräts **[1](#page-4-0)** Gerät, pflegen **[7](#page-10-0) Golfplätze** spielen **[1](#page-4-0)** Vorschau **[4](#page-7-0)** Golfschwunganalyse **[5](#page-8-0)** Gürtelclip **[7](#page-10-0)**

### **H**

Handicap [3](#page-6-0), [4](#page-7-0) Handicap-Scoring, Spieler **[4](#page-7-0)** Händigkeit **[5](#page-8-0)** Helligkeit **[7](#page-10-0)**

### **K**

Karten aktualisieren **[1](#page-4-0)** Symbole **[1](#page-4-0)** Updates **[1](#page-4-0)** Kompass **[2](#page-5-0)** kalibrieren **[6](#page-9-0)** Koppeln **[6](#page-9-0)**

# **L**

Löschen, Verlauf **[3](#page-6-0)**

### **M**

Messungen [2,](#page-5-0)[5](#page-8-0) microSD Speicherkarte. *Siehe* Speicherkarte

### **P**

Plätze, Speichern von Positionen **[4](#page-7-0)** Position der Fahne, Ansicht Grün **[2](#page-5-0)** Produktregistrierung **[1](#page-4-0)** Protokoll, an Computer senden **[6](#page-9-0)**

### **R**

Registrieren des Geräts **[1](#page-4-0)** Reinigen des Geräts **[7](#page-10-0)**

### **S**

Schläger **[1](#page-4-0), [2](#page-5-0)** Scorecard **[3](#page-6-0)** anzeigen **[4](#page-7-0)** Scoring Handicap **[4](#page-7-0)**

Lochspiel **[3](#page-6-0)** Skins Game **[3](#page-6-0)** Simulation, Loch **[5](#page-8-0)** Software, aktualisieren **[1](#page-4-0)** Speicherkarte **[6](#page-9-0)** Speichern von Positionen **[4](#page-7-0)** Sperren, Bildschirm **[1](#page-4-0)** Statistiken **[3](#page-6-0)**

# **U**

Updates Golfplatzkarten **[1](#page-4-0)** Software **[1](#page-4-0)**

### **V**

Verlauf **[3](#page-6-0)**

# **W**

Wi-Fi [1](#page-4-0) Verbindung herstellen **[6](#page-9-0)** WLAN, Verbindung herstellen **[6](#page-9-0)**

### **Z**

Zählweise **[2](#page-5-0), [3](#page-6-0)** Zurücksetzen des Geräts **[7](#page-10-0)**

# support.garmin.com

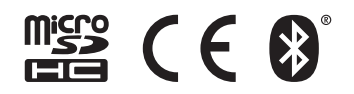